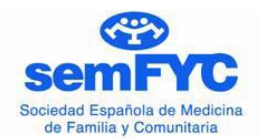

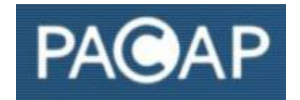

## **BREVE GUIA PARA CUMPLIMENTAR EL FORMULARIO DE UNA ACTIVIDAD COMUNITARIA**

Para solicitar la adscripción de una nueva actividad comunitaria **es imprescindible estar registrado previamente como usuario**. Para registrarse deberá clicar la opción "Actividad comunitaria. Introducir/Editar" y elegir la opción "Registrarse si eres un nuevo usuario". Una vez inscrito recibirá un correo con el link para activar su cuenta. Guarde dicho correo con el fin de conservar su usuario y contraseña en caso de olvido. Si no recibiera el correo compruebe que no se ha almacenado como "correo no deseado" o spam y en caso contrario póngase en contacto con la secretaría del PACAP [\(pacap@samfyc.es\)](mailto:pacap@samfyc.es)

Una vez registrado como usuario podrá solicitar la adscripción de un número ilimitado de actividades comunitarias a través de la pestaña "nueva actividad". Habitualmente el solicitante será también la **persona de contacto de la actividad** y en tal caso quien deberá actualizarla periódicamente una vez aceptada. Existe la opción de que el solicitante de la adscripción registre como persona de contacto a una persona diferente que también deberá registrarse como usuario. La persona de contacto de cada actividad será quien podrá modificar posteriormente y en cualquier momento todo su contenido (pestaña "mis actividades").

**Una vez registrado como usuario, el formulario para solicitar la adscripción de una nueva actividad consta de 3 pasos** siendo imprescindible cumplimentar todos los campos obligatorios para continuar con el siguiente paso. Procure no utilizar mayúsculas y en tal caso utilícelas solamente para los acrónimos o siglas.

En el campo correspondiente **puede cargar una imagen** descriptiva de la actividad. La imagen deberá ser de un tamaño aproximado de 300x300 pixels o no superior a 600K.

En el formulario existen **tres campos de especial relevancia** en función de los cuales se clasifican y localizan las diferentes actividades: **edad, sexo y población a la que va dirigida la actividad** (también existe la opción de "ambos sexos" y "población general") **y localización de la actividad**. El campo "otros detalles sobre la población a la que va dirigida" permite especificar con más detalle (por ejemplo "alumnos de educación primaria", "enfermos crónicos", "personas dependientes", "inmigrantes").

En el campo **"Tipo de actividad"** se ofrecen dos opciones:

- **Actividad continuada:** Cuando no se prevé fecha de finalización porque se mantendrá en el tiempo. Por ejemplo la constitución de un consejo de salud, un programa continuado de promoción de la actividad física y también talleres de educación para la salud o de atención a cuidadoras de pacientes dependientes que se realizan de forma sucesiva a lo largo del tiempo, cuando hay un número suficiente de personas interesadas.
- **Actividad temporal:** Cuando la actividad se desarrollará durante un tiempo establecido y con fecha de finalización. Por ejemplo una semana de la salud o unas jornadas de participación ciudadana. Cuando en el formulario se elige esta opción se despliega un nuevo campo para poner fecha de inicio

y de finalización, con la posibilidad de abrir nuevos rangos de fechas si la actividad se hará en más de una ocasión.

Es importante registrar bien la dirección en la que se realiza la actividad o desde donde se dirige cuando no se realiza en una localización concreta (por ejemplo un programa de salud con actividades en diversas localizaciones). Se da también la opción de poner varias localizaciones clicando en "Añadir lugar".

**El correo electrónico, nº de teléfono y fechas de realización** (cuando se trate de una actividad temporal) **son imprescindibles** para poder comunicarse con el/la responsable y para saber si está "activa" o es "histórica".

Antes de marcar el botón "Finalizar" en el formulario es **importante revisar los datos registrados**, incluido el resumen y la descripción completa de la actividad. Para ello puede ir hacia atrás para revisar los campos de los pasos anteriores.

**Una vez cumplimentado el formulario recibirá un correo electrónico** confirmando su envío y anunciándole que está pendiente de ser validada así como la posibilidad de acceder a la misma para hacer modificaciones. **Una vez validada la actividad será visible para cualquier usuario en la página Web y aplicaciones móviles.**

## **Actividades "activas" e "históricas":**

Si ha definido su actividad como "temporal" una vez que ha pasado la fecha de finalización la actividad pasará a la categoría de "histórica" en la Web y se notificará dicho cambio a la dirección de correo electrónico de la persona de contacto. Si la actividad continuara activa o se va a repetir en otras fechas, en la sección "Mis actividades" podrá editarla y volver a actualizarla, pasando de nuevo a "activa".

Las actividades "continuadas" cuya información no se ha actualizado en el tiempo de un año pasan automáticamente a "históricas", comunicándose este hecho a la dirección de correo electrónico de la persona de contacto. Pasan de nuevo a "activas" cuando su responsable actualiza la información en el caso de que la actividad se siga desarrollando. Las actividades "históricas" sólo se visualizan en la Web y no en las aplicaciones móviles. **Con objeto de que la información de las actividades esté siempre actualizada y se mantengan como "activas" es importante que la persona de contacto vaya actualizando periódicamente la información sobre su desarrollo, al menos anualmente (cambios, evaluación, resultados, etc.).**

Ha de tener en cuenta que la Red de Actividades Comunitarias del PACAP tiene como objetivo dar a conocer las actividades que se vienen desarrollando o se han realizado permitiendo el intercambio de experiencias y la comunicación entre sus responsables. Es importante que la información sobre su actividad ofrezca información suficiente y actualizada para todos los que accedan a la Web.

Para cualquier duda puede ponerse en contacto con la secretaría del PACAP a través de correo electrónico [\(pacap@samfyc.es\)](mailto:pacap@samfyc.es) o llamada telefónica (958208923)